## **Краткая инструкция по актуализации информации в программном модуле «Контингент обучаемых» электронного университета КНИТУ**

## ВВЕДЕНИЕ

C 15 по 20 ноября 2012 года, в рамках внедрения информационной системы Электронный университет, в ЦНИТ проводились работы по переносу информации из АСУ «Деканат» в модуль «Контингент обучаемых». Переносилась информация о специальностях, учебных группах, а также анкетные данные студентов. Информация об учебных планах, экзаменационных ведомостях *не переносилась*.

С 26 ноября 2012 ввод данных о контингенте студентов производится только при помощи программных модулей «Контингент обучаемых» и «Приемная комиссия». АСУ «Деканат» продолжает работу в режиме синхронизации данных о студентах с модулем «Контингент обучаемых» для обеспечения возможности работы с экзаменационными ведомостями.

## ЧТО ТЕПЕРЬ ДЕЛАТЬ?

1. Всем участникам процесса (работникам деканатов, УМУ, отдела кадров по работе со студентами) пройти в ЦНИТе курс обучения по работе с модулем «Контингент обучаемых».

2. После переноса данных необходимо ТЩАТЕЛЬНО проверить / актуализировать «свою» информацию:

- Специальности каждого факультета
- Список групп по каждой специальности.
- Состав каждой группы
- Анкетные данные каждого студента

Актуализация информации *не является штатным режимом работы системы*, она лишь готовит систему к переходу в этот режим. В процессе актуализации могут возникнуть трудности, преодоление некоторых из них описано ниже. При этом предполагается, что пользователь системы прошёл обучение и владеет базовыми навыками работы с модулем «Контингент обучаемых» и «Приемная комиссия».

## **1. ЧТО ДЕЛАТЬ ЕСЛИ В МОДУЛЕ «КОНТИНГЕНТ ОБУЧАЕМЫХ» НЕТ НУЖНОЙ ГРУППЫ?**

1.1. В модуле «Контингент обучаемых» открываем пункт СПРАВОЧНИКИ и выбираем закладку ГРУППЫ. Смотрим на список групп, учитывая тот факт, что одна группа будет показана в списке на всех курсах:

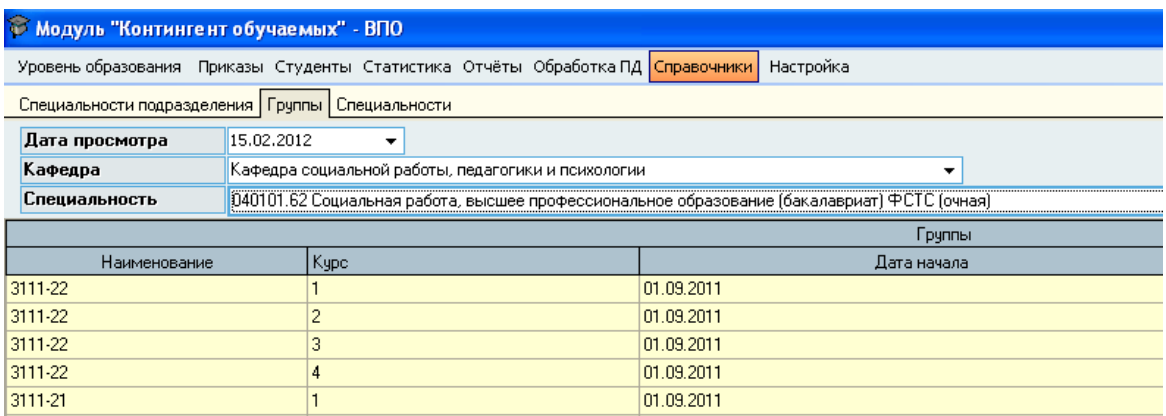

Если в этом списке нет каких-либо групп, их необходимо добавить, а если нет необходимой специальности (профиля, специализации, магистерской программы), тогда см. п.1.3:

1.2. На закладке СПЕЦИАЛЬНОСТЬ ПОДРАЗДЕЛЕНИЯ смотрим на специальности (профили, программы магистров, специализации), связанные с выпускающими кафедрами факультета. Особое внимание обращаем на столбец «Федеральный закон» (стандарт нового/старого поколения). Стандарт 3-го поколения обозначается приказом «ФГОС 2011».

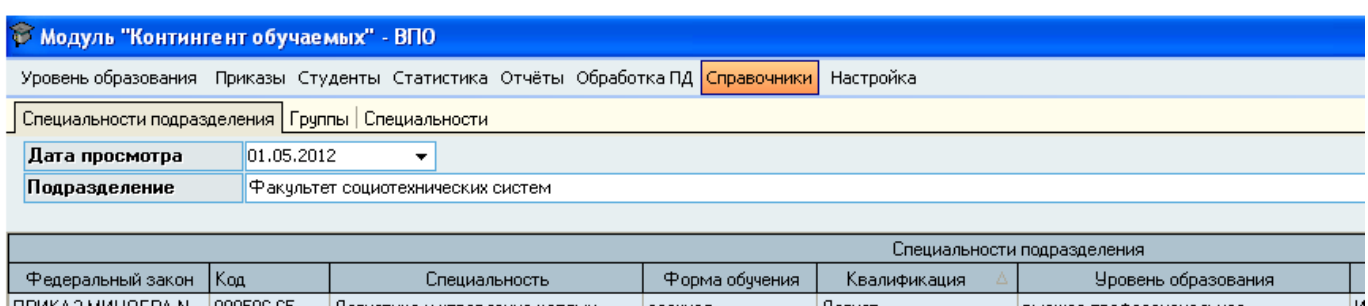

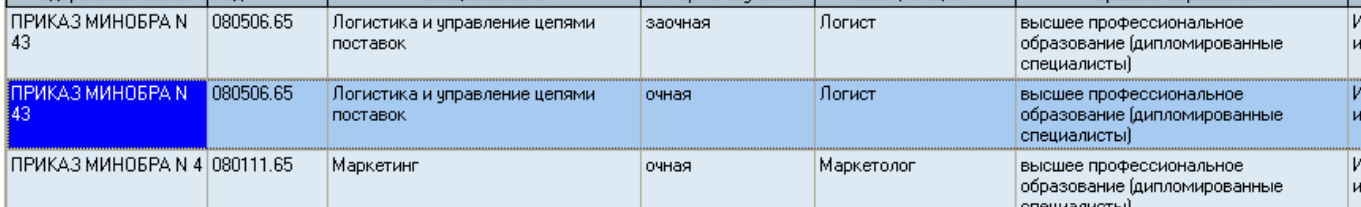

1.3. Если нужной специальности нет, правой кнопкой мыши выбираем пункт ДОБАВИТЬ СПЕЦИАЛЬНОСТЬ и заполняем первые шесть пунктов в открывшемся окне:

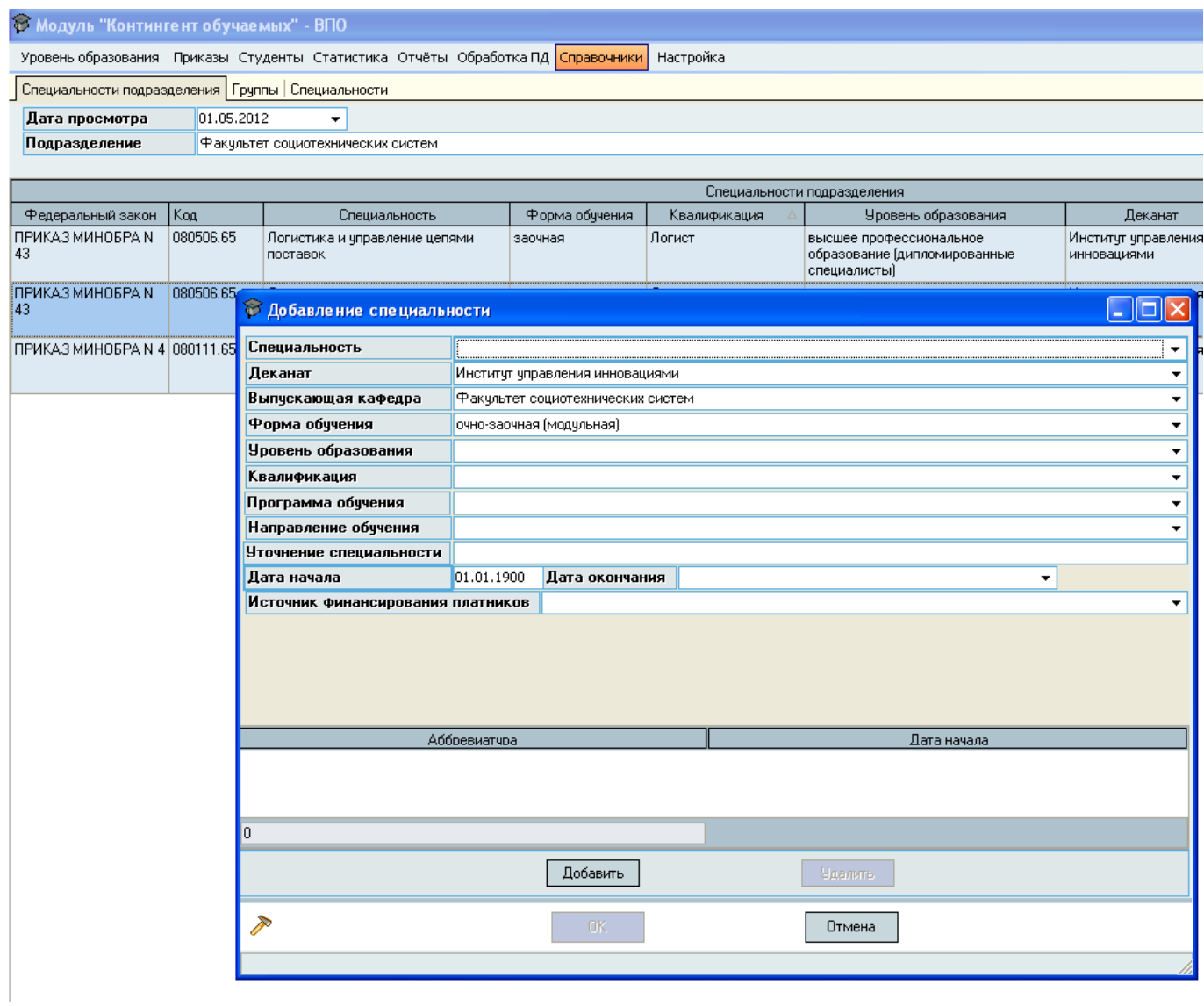

# **+ обязательно!** – указываем ИСТОЧНИК ФИНАНСИРОВАНИЯ ПЛАТНИКОВ:

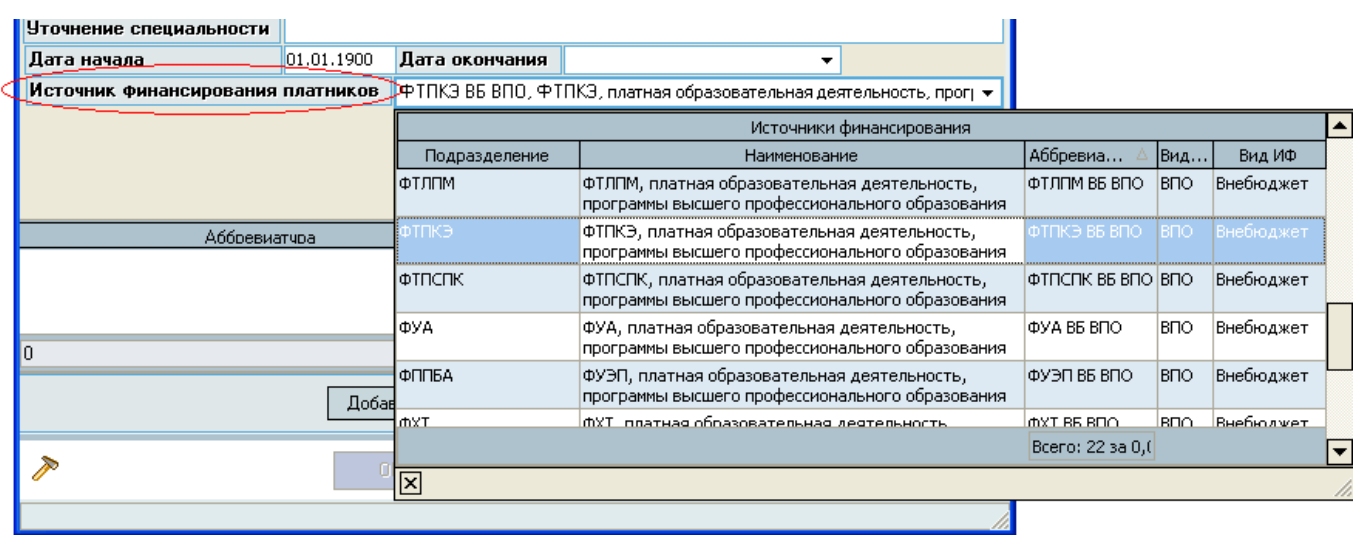

1.4. Может так быть, что нужной специальности в выпадающем списке не будет, тогда её необходимо добавить в справочник на закладке СПЕЦИАЛЬНОСТИ и после этого вновь перейти к п.1.3:

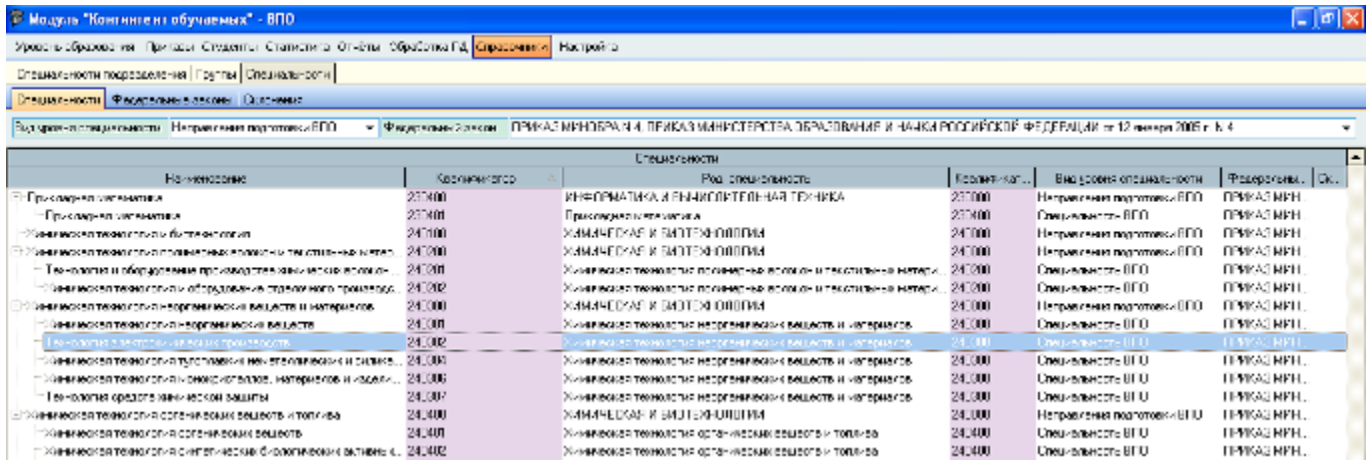

# **2. ЧТО ДЕЛАТЬ ЕСЛИ В СПИСКЕ ГРУППЫ НЕТ НУЖНОГО СТУДЕНТА?**

- 2.1. Запускаем модуль «ПРИЕМНАЯ КОМИССИЯ»
- 2.2. Жмём на кнопку АКТУАЛИЗАЦИЯ

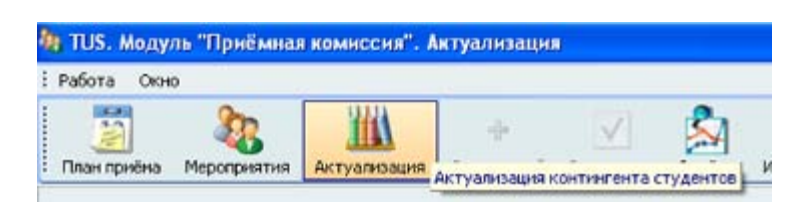

2.3. В поле ввода ФИО вначале ищем студента в списке имеющихся в базе данных и *если студента действительно нет среди физических лиц***,** выбираем специальность, на которую мы хотим «зачислить» студента:

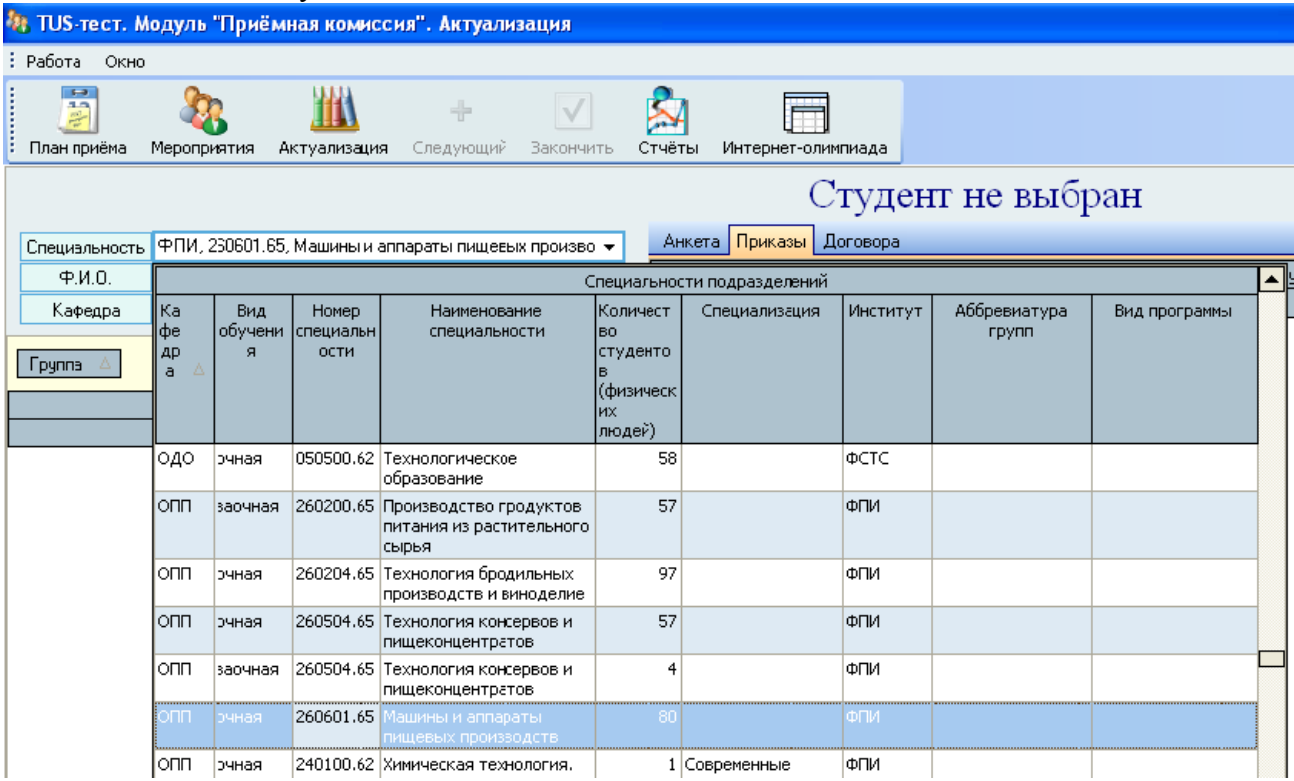

после чего правой кнопкой мыши выбираем пункт ДОБАВИТЬ как показано на картинке:

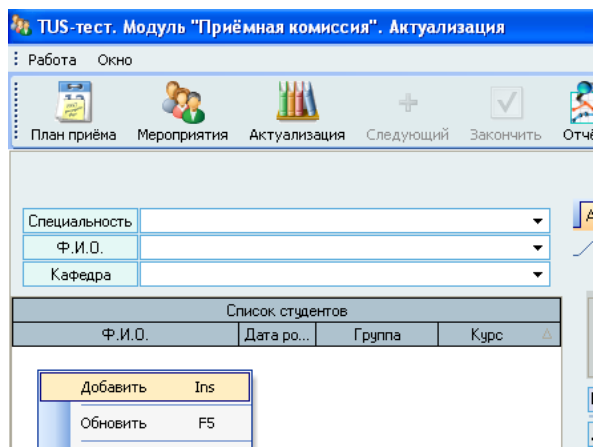

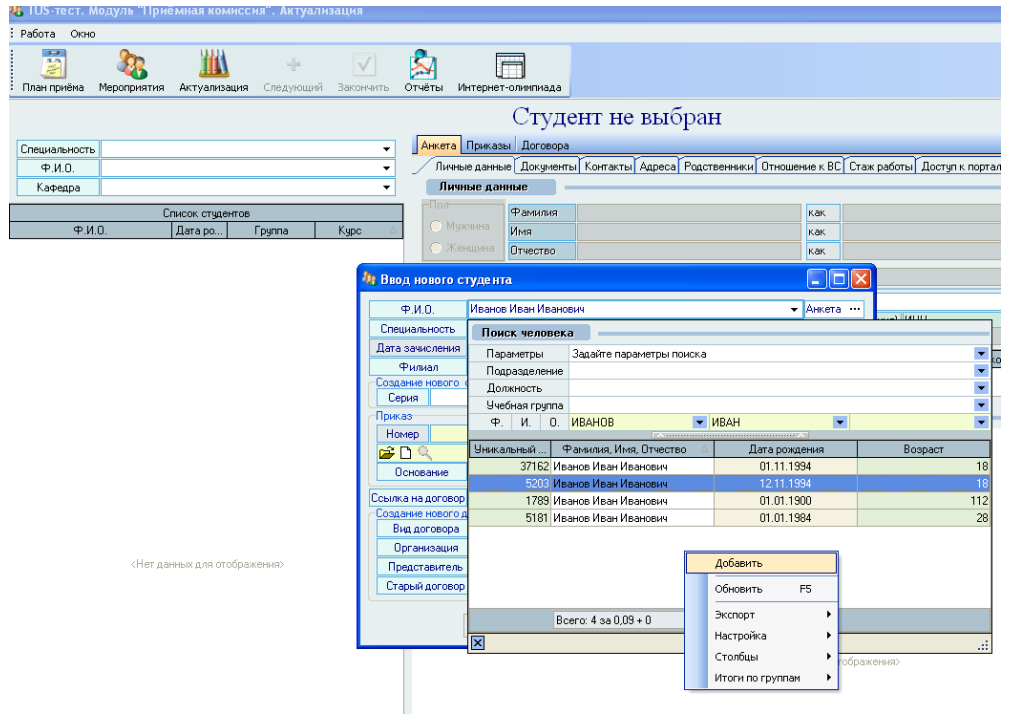

2.4. Вводим информацию, учитывая, что обязательные для заполнения поля подсвечены желтоватым цветом.

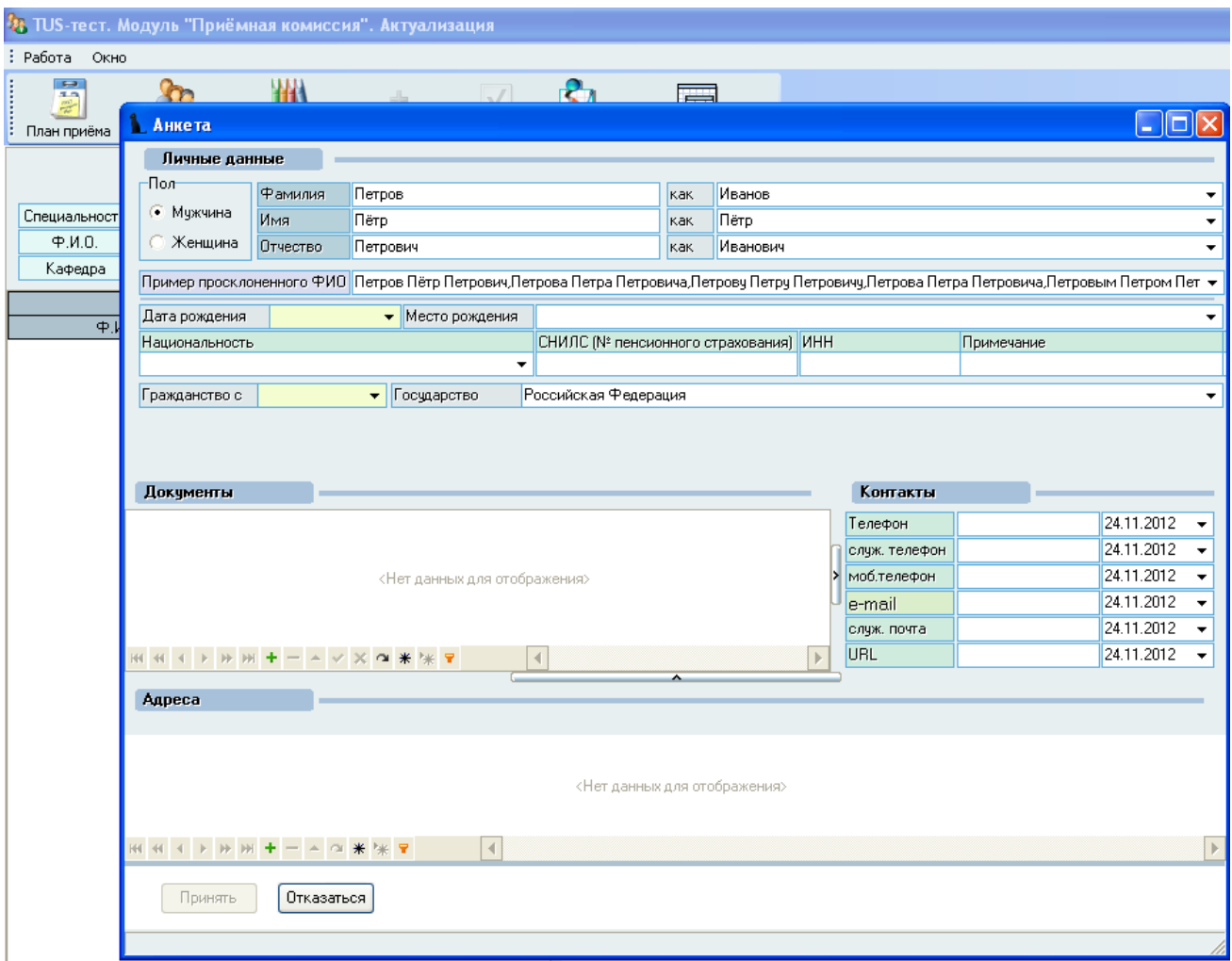

Заполняем это окно информацией в соответствии с <u>инструкцией пользователя</u> (страница 97) ( [http://www.kstu.ru/article.jsp?id=445&id\\_e=26021](http://www.kstu.ru/article.jsp?id=445&id_e=26021) )

После того, как анкета студента появится в базе данных, его можно зачислить в нужную группу:

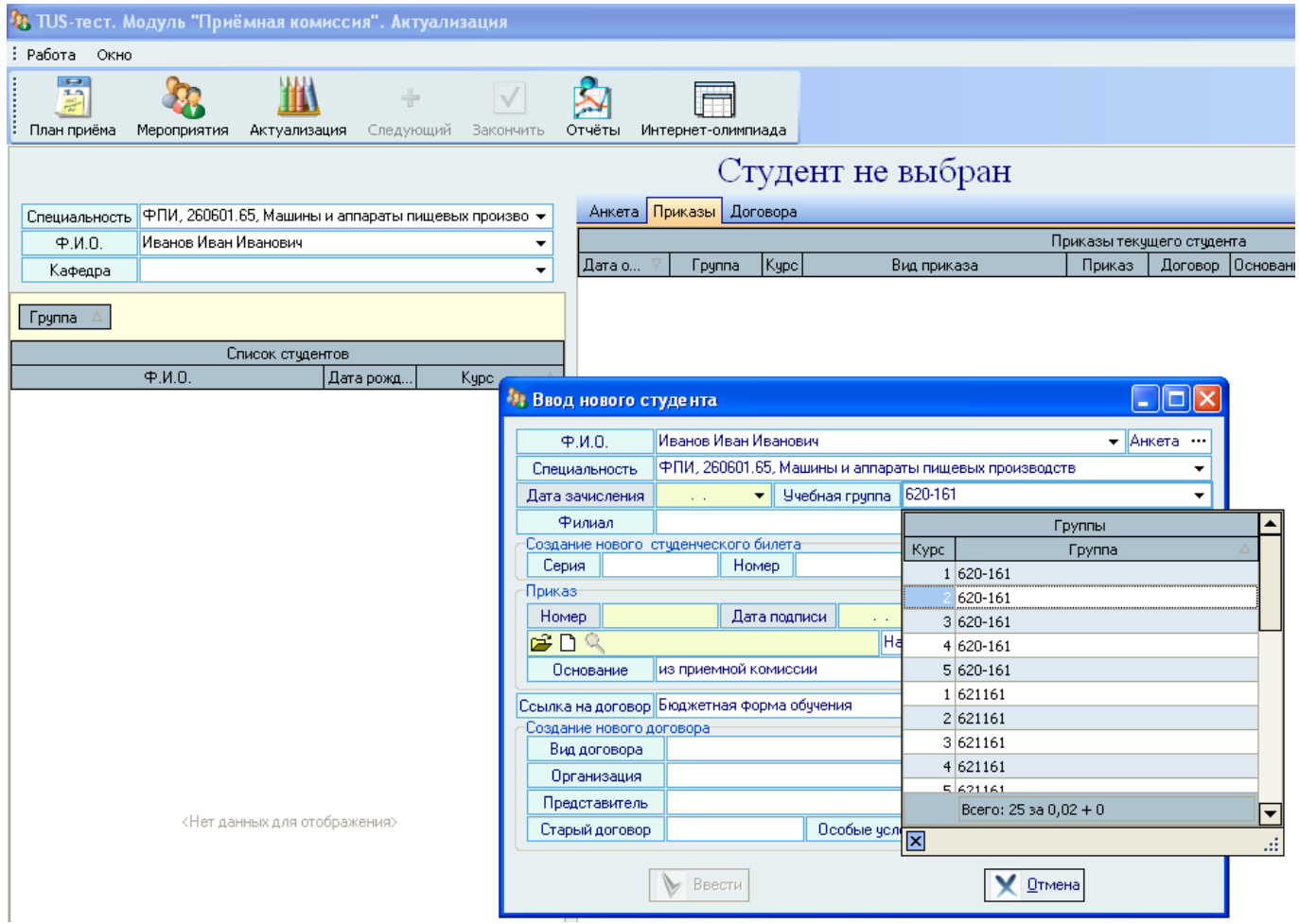

В поле дата зачисления следует ставить 01.09.2012 – дата начала обучения на выбранном курсе. Следующий шаг - самый важный в процедуре ввода нового студента – выбор приказа о зачислении в группу. Было решено, что на каждую группу создается 1 (один) приказ о зачислении и каждый добавляемый студент вносится в этот приказ, таким образом, *необходимо знать номер этого приказа в системе,* в нашем примере **– это №1069 от 01.01.12 ;** в поле НОМЕР и ДАТА ПОДПИСИ следует указать атрибуты этого приказа и он автоматически должен найтись в поле выбора документа. При этом необходимо указать серию документа «УТОЧНЕНИЕ»:

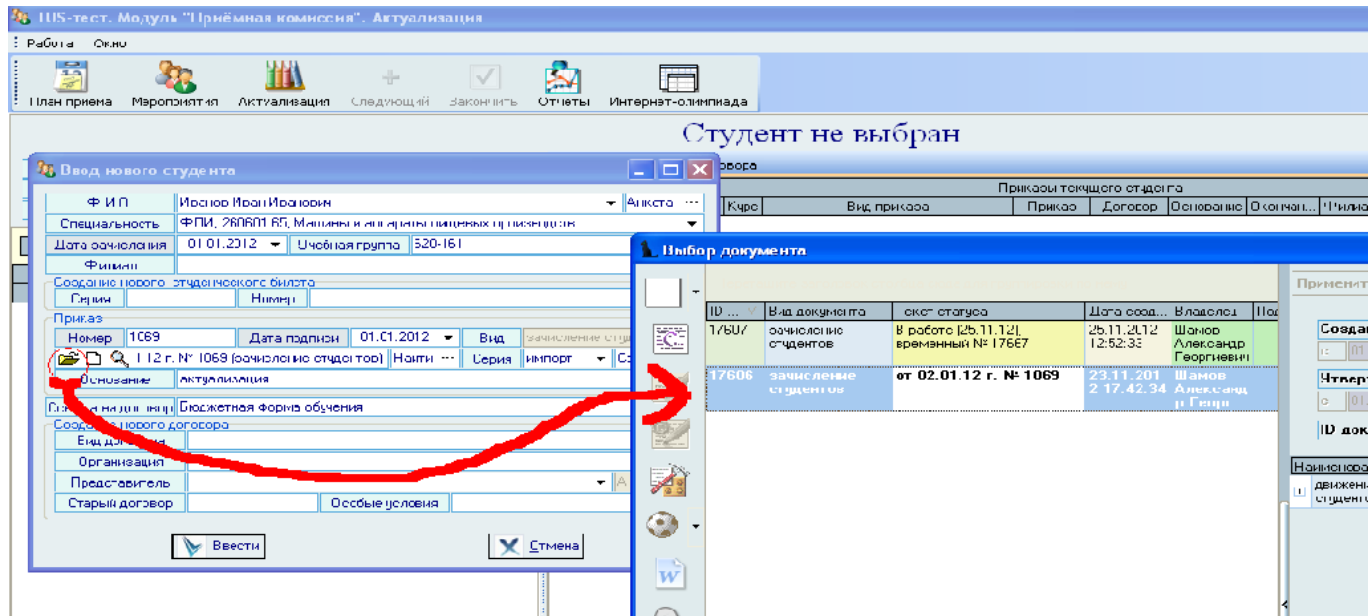

Если работа ведется с только что созданной в системе группой, то, конечно, нужно создать новый приказ нажатием кнопки справа от серии.

Заполнив поля ОСНОВАНИЕ значением АКТУАЛИЗАЦИЯ и указав финансирование студента, мы получим приказ на зачисление студента в группу:

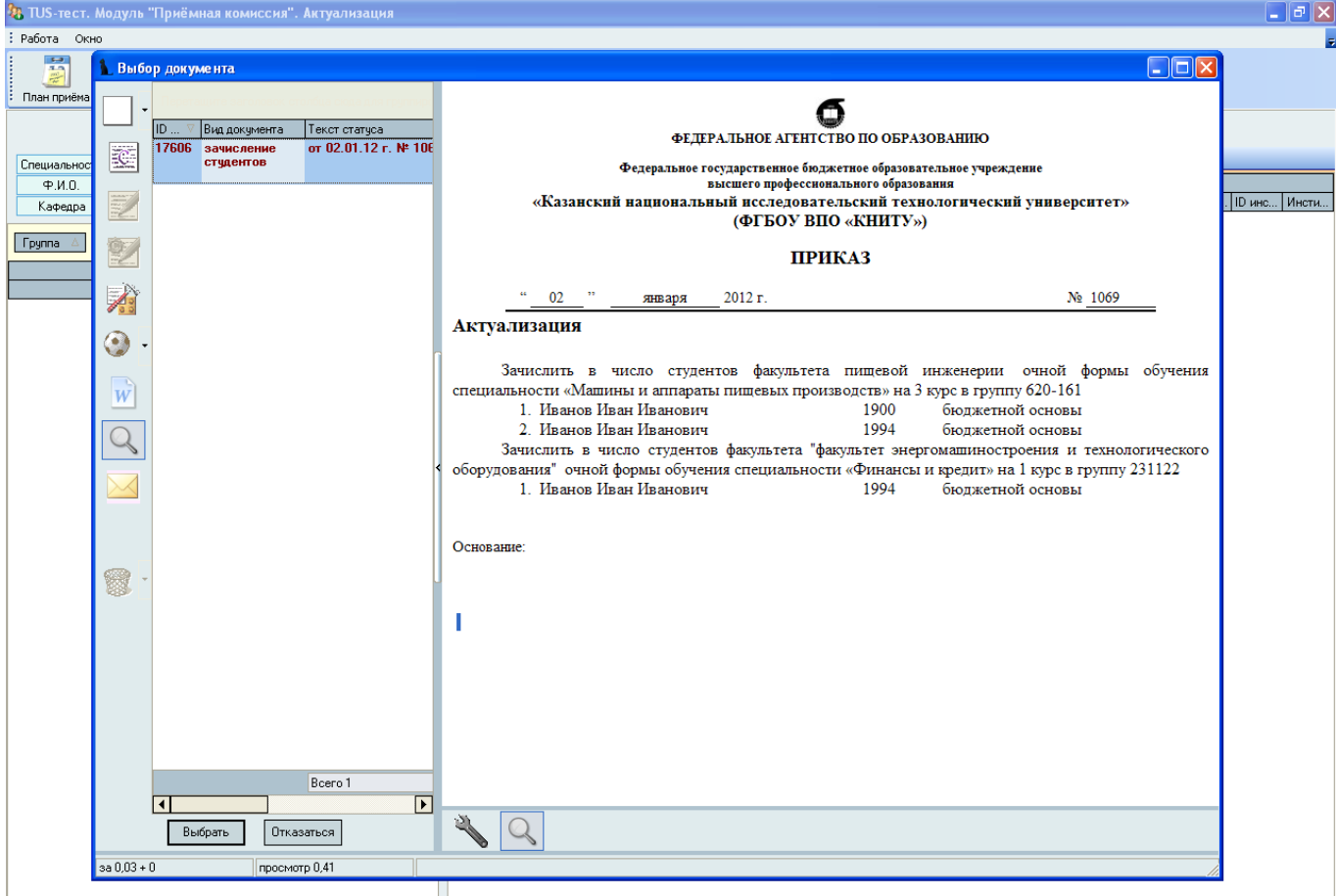

Завершаем ввод данных нажатием кнопки ВВЕСТИ.

С этого момента система «видит» студента в указанной группе, *при условии, что приказ подписан–это следует помнить, когда создается новая группа и, соответственно, новый приказ о зачислении в эту группу*.

## **ВНЕБЮДЖЕТНЫЕ СТУДЕНТЫ**

В приведенном выше примере было показано «зачисление» студента на бюджетную форму обучения – это определяется значением поля ССЫЛКА НА ДОГОВОР – по умолчанию там стоит как раз БЮДЖЕТНАЯ ФОРМА ОБУЧЕНИЯ. Для того, чтобы зачислить студентавнебюджетника, необходимо очистить это поле, щелкнув по нему кнопкой мыши или воспользоваться клавишей Delete.

В поле ВИД ДОГОВОРА нужно выбрать пункт ПЛАТНОЕ ОБУЧЕНИЕ СТУДЕНТОВ и нажать кнопку ВВЕСТИ. В ответ система попросит указать подписи должностных лиц КНИТУ для договора со студентом -- пока можно отказаться, так как на этапе актуализации данных в Управлении кадров КНИТУ не все конкретные физические лица могут быть привязаны к своим должностям (*после ввода системы в промышленную эксплуатацию все необходимые подписи нужно будет назначать в соответствии с характером документа, например, в действующем шаблоне договора от КНИТУ подписи ставят проректор по интеграции ОНиП и главбух*)

Далее система предложит выбрать номер, серию и дату договора – соглашаемся с предложенным, после чего студент оказывается в списке группы.